# インターネット出願 手引き

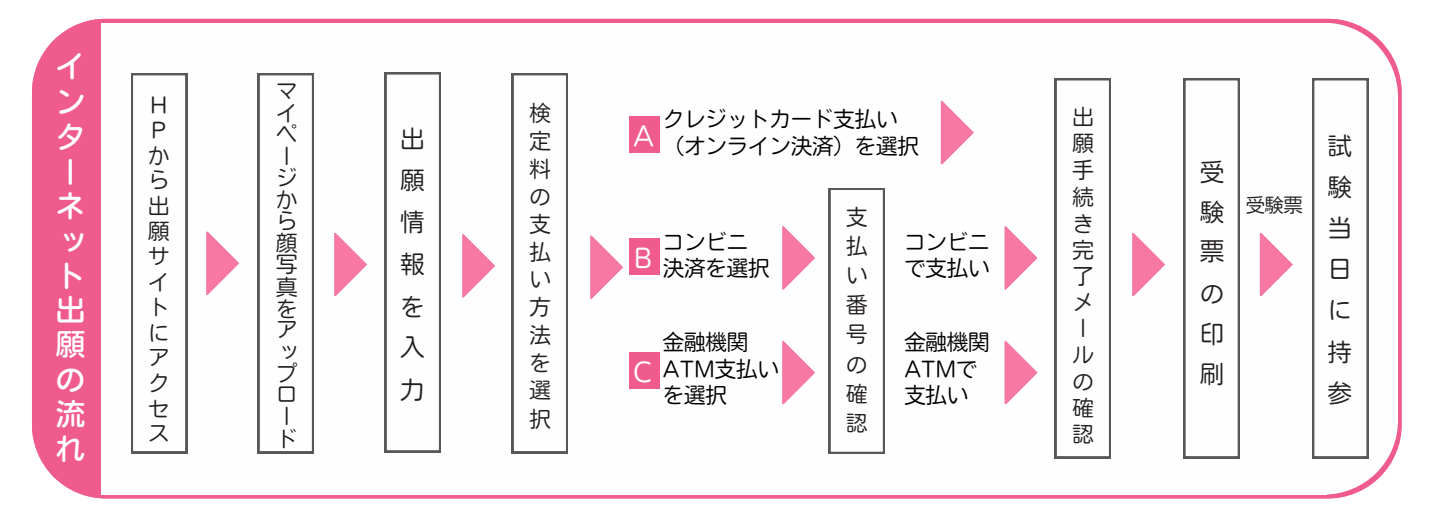

### 〈インターネット出願をはじめる前にご準備ください〉

●志願者の顔写真データ

写真の規定

- ●正面を向いた志願者の顔がはっきり確認できるもの ●推奨画像サイズ:横幅「450ピクセル」縦幅「600ピクセル」
- (顔に影がないもの)
- ●本人のみが写っているもの ●背景のないもの
- ●JPEG形式、またはPNG形式の画像データ

横幅と縦幅の比率が「3:4」の割合 ●低画質ではないもの (横幅「250ピクセル」以上、縦幅「330ピクセル」以上のもの)

- ●アップロードできるデータのファイルサイズは3MBまで
- 

## 〈配信用メールアドレス〉

●各種手続きに伴うメールは kansai-nyushi@soka.ed.jp mirai-compass@e-shiharai.net で届きます。

●迷惑メール対策等でドメイン指定を行っている場合、メールを受信できない場合があります。ご注意ください。

## 検定料の支払い方法について

(決済手数料が必要です) A クレジットカードによるオンライン決済

クレジットカード番号等の必要な情報を入力し、決済を行い ます。オンライン決済にて、24時間支払いが可能です。

(支払い手数料が必要です) B コンビニエンスストアでの支払い

出願登録後に発行される払込票番号を控え、選択したコンビニ レジにて支払いを行います。支払い後に受け取る「お客様控え」 はご自身で保管してください。 右記のコンビニにて、24時間支払いが可能です。

(支払い手数料が必要です) C ペイジー対応金融機関での支払い

①ペイジー対応金融機関ATMで支払いが可能です。 (ペイジーマークが貼ってあるATMで利用できます)

②ペイジー対応ネットバンキングで支払いが可能です。 (各種金融機関の決済方法に従ってご利用ください) ※決済手数料が必要です。

(決済手数料が必要です) D ネット銀行での支払い

各種金融機関の決済方法に従って支払いが可能です。

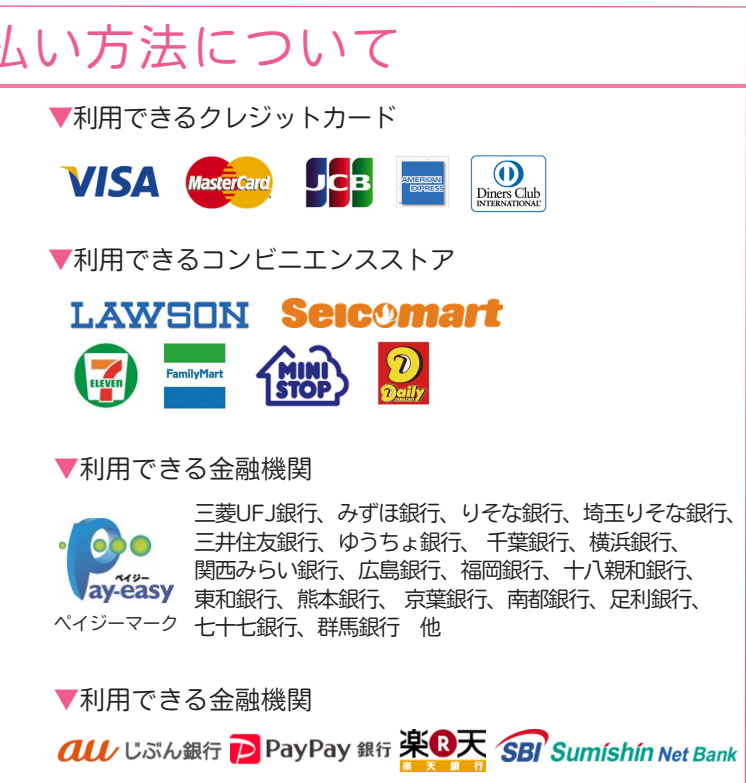

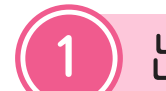

# 出願サイトにアクセス

<https://mirai-compass.net/usr/kssokae/common/login.jsf>

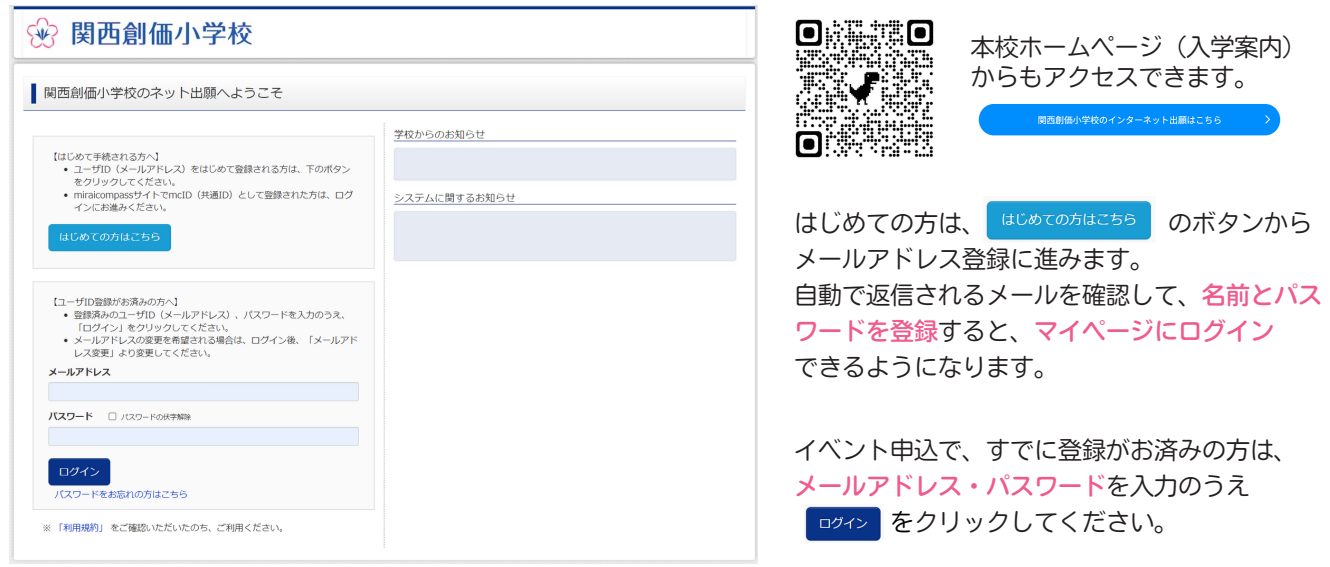

※画面イメージはサンプルです。実際の出願時に変更される場合があります。

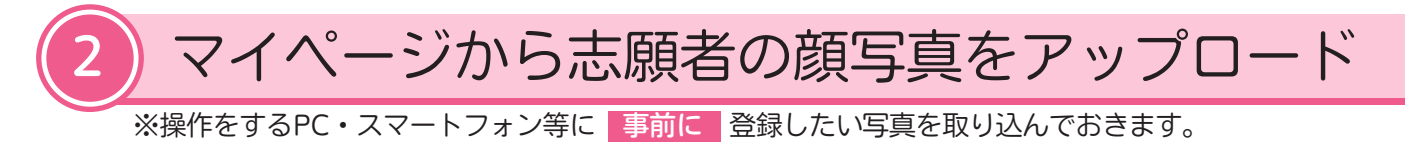

マイページに表示される 出願用顔写真を登録する方はこちら のボタンからアップロードをしてください。

#### 【注意事項】

- ・志願者の顔写真が未登録の場合、マイページから先の出願手続きに進むことはできません。
- ・顔写真データを登録済みの場合、再度のアップロードは不要です。
- ・画面のガイドに従って、切り抜きイメージが以下の点を満たすように編集してください。

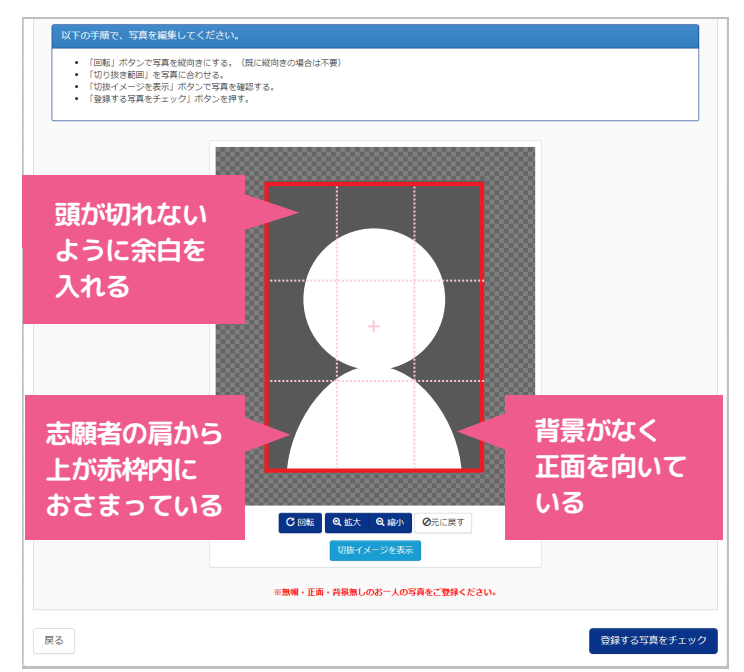

※画面イメージはサンプルです。実際の出願時に変更される場合があります。

「※※はする事のボタンを押して、顔写真データの 登録イメージを確認します。

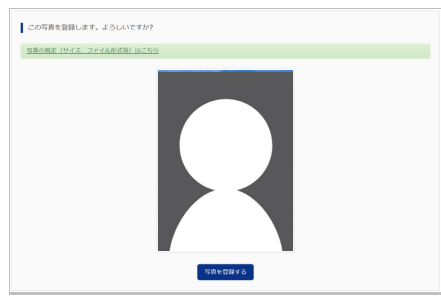

問題がなければ、「現を登録する」をクリックして ください。顔写真の登録が完了します。

※一度、顔写真を登録した後も出願手続きまでは 写真の変更が可能です。

顔写真データの登録が完了したら、マイページに戻り 出願情報を入力してください。

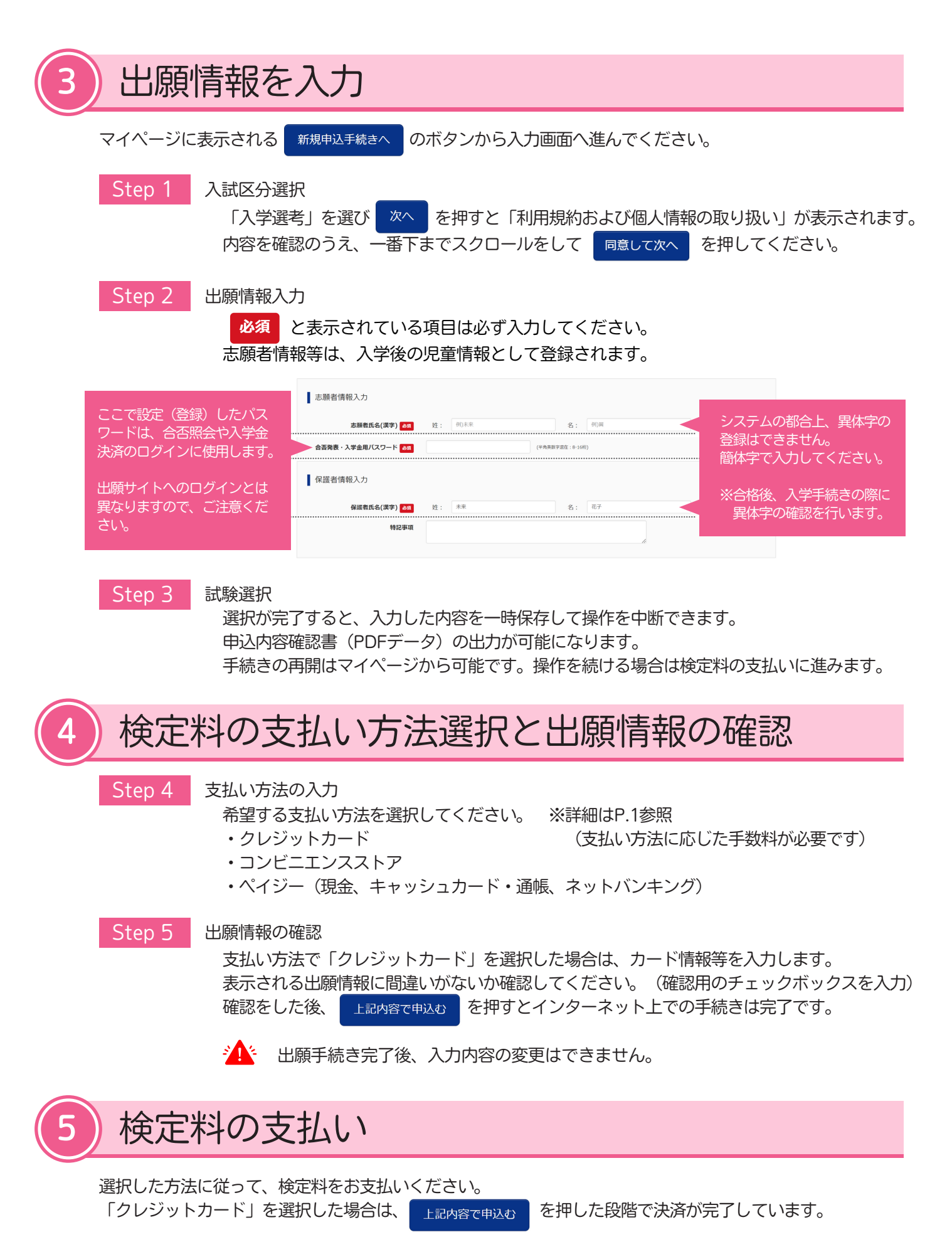

検定料の支払いが完了すると、登録されたメールアドレスに出願手続き完了のメールが届きます。

メールが届かない場合は、入試係までご連絡ください。

# 受験票の印刷

11月6日 (月) 10時以降、出願が完了している方はマイページに <sup>受験票</sup> のボタンが表示されます。

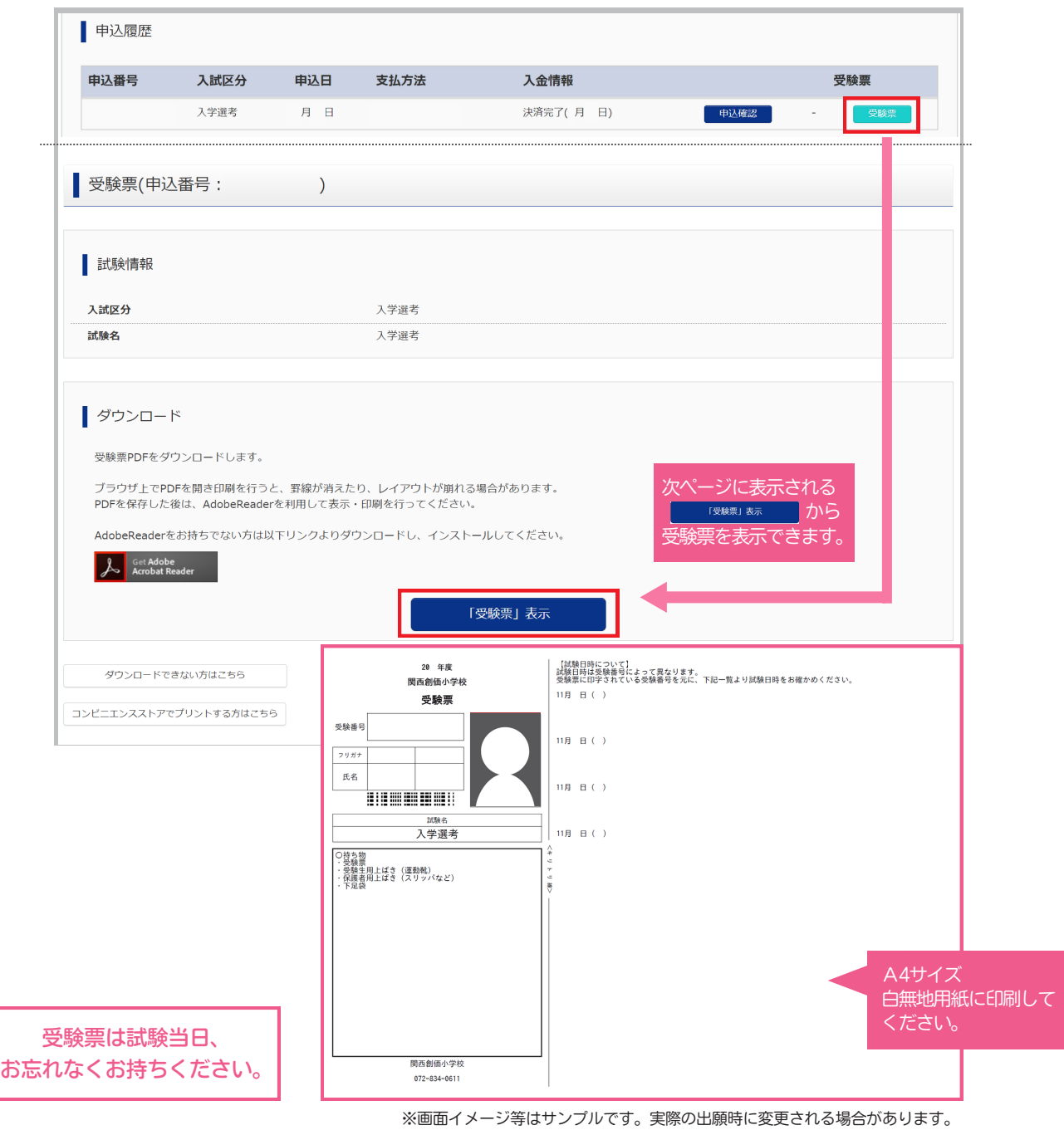

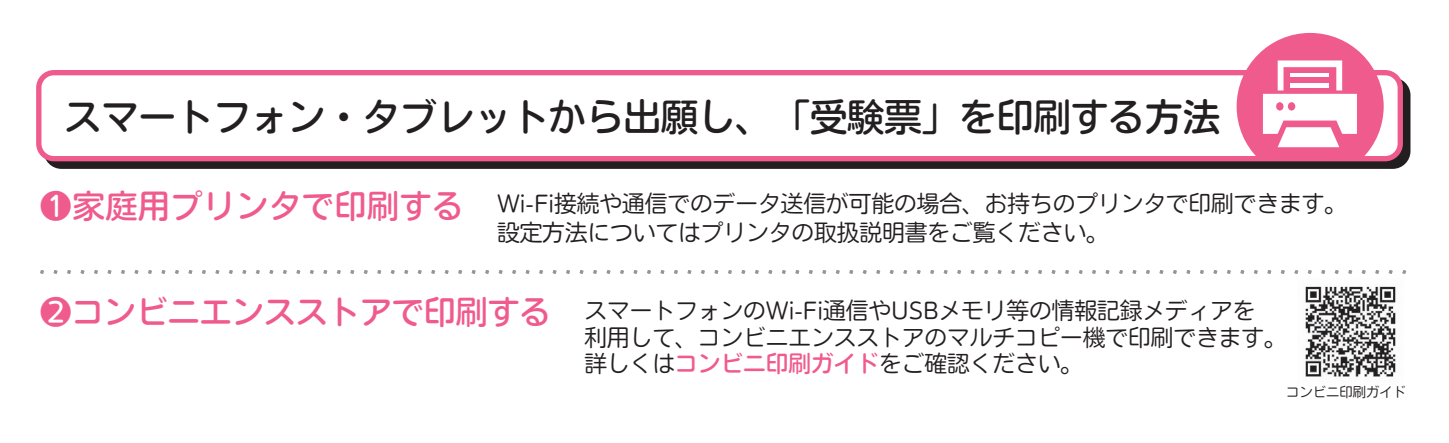